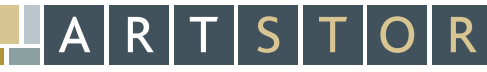

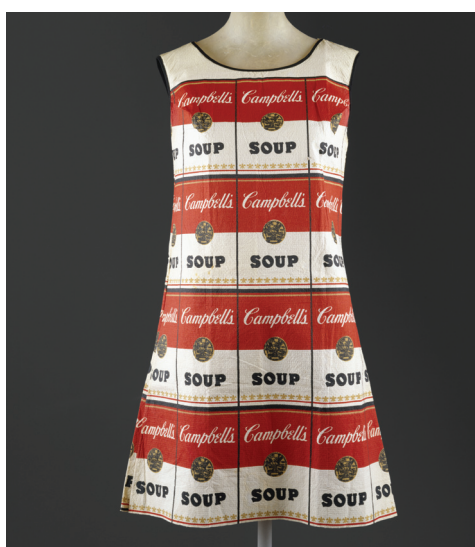

Image Credit: The Souper Dress, 1966-1967 | Image © The Metropolitan Museum of Art | © The Andy Warhol Foundation for the Visual Arts, Inc.

### SEARCH TIPS

Browse by Classification for Fashion, Costume and Jewelry, and then narrow by country name

Browse museums with encyclopedic collections (e.g. *The Metropolitan Museum of Art* or *Philadelphia Museum of Art*) and select the category for Costume

Keyword search for individual designers (e.g. Chanel), or types of clothing and accessories (e.g. dress, hat, etc.)

### SEARCH TERMS

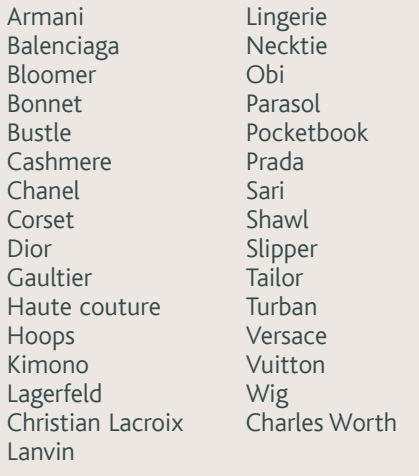

### TEACHING IDEAS

Visit the ARTstor Blog for teaching ideas, case studies, collection news, and upcoming events. » www.artstor.org/blog

# fashion and costume

This handout highlights ARTstor content related to fashion and costume, including images of historical fashion, costumes, designers, and fashion shows.

### **FEATURED COLLECTIONS**

Gazette du Bon Ton (Minneapolis School of Art and Design) » library.artstor.org/library/collection/mcad\_gazette

Magnum Photos: Contemporary Photojournalism » library.artstor.org/library/collection/magnum

The Metropolitan Museum of Art: Brooklyn Museum Costumes » library.artstor.org/library/collection/metmuseum\_brooklyn

Museum of Fine Arts, Boston » library.artstor.org/library/collection/mfaboston

### DID YOU KNOW?

Magnum Photos, the world-renowned cooperative of photojournalists, has shared approximately 80,000 images documenting historical events, contemporary life, and notable personalities of the 20th century. These include portraits of fashion designers such as Coco Chanel, Christian Lacroix, Karl Lagerfeld, Jeanne Lanvin, Sonia Rykiel, and Yves Saint-Laurent. The Magnum photographs may also be studied as visual documentation of changing fashion trends over the decades, whether the iconic style of figures like Jacqueline Kennedy or Audrey Hepburn, or the everyday attire of ordinary people. Magnum photographers also provide coverage of contemporary fashion with selected runway shows during recent fashion weeks in Paris, Milan, and New York. These photographs capture designers and models, both on the catwalk and behind the scenes.

Find more information about ARTstor Collections

» www.artstor.org/library/collectionlist

## Key features and tools

## Interface overview

#### Keyword search

Simply type your keyword(s) in the search box and click *Go*.

You can narrow your searches to Shared Shelf Commons, Shared Shelf Institutional Collections (if available), and Personal Collections. Images from Artstor Digital Library collections are identified with this icon **A**, Shared Shelf Commons and institutional images are marked with this icon S , and personal collections are marked with this icon  $\mathbb P$  .

### Advanced search

Refine your search by keyword, date or date range, geography, classification (media), and/or collection.

### Faceted Search

When you run a keyword search, options appear along with your search results page. You can filter your results by one of 16 Artstor classifications, geographical area or country, and date range.

### **Browse**

Browsing allows you to navigate through Artstor's

categories. You can browse by collection, classification, and geography.

#### View

Double-click on the image thumbnails to open the Image Viewer and its tools to enlarge, pan, and rotate.

### Print

You can print an image and its descriptive data. You can also print details by zooming and panning within the image.

### **Share**

You can download images and image details when logged into your Artstor user account.

You can also generate individual image URLs or image group URLs to share with other users at your institution.

### Mobile

Search, browse, zoom, and view saved image groups. Also, you can study with the Flashcard View, which allows you to see your images without text and then flip them to reveal the image record.

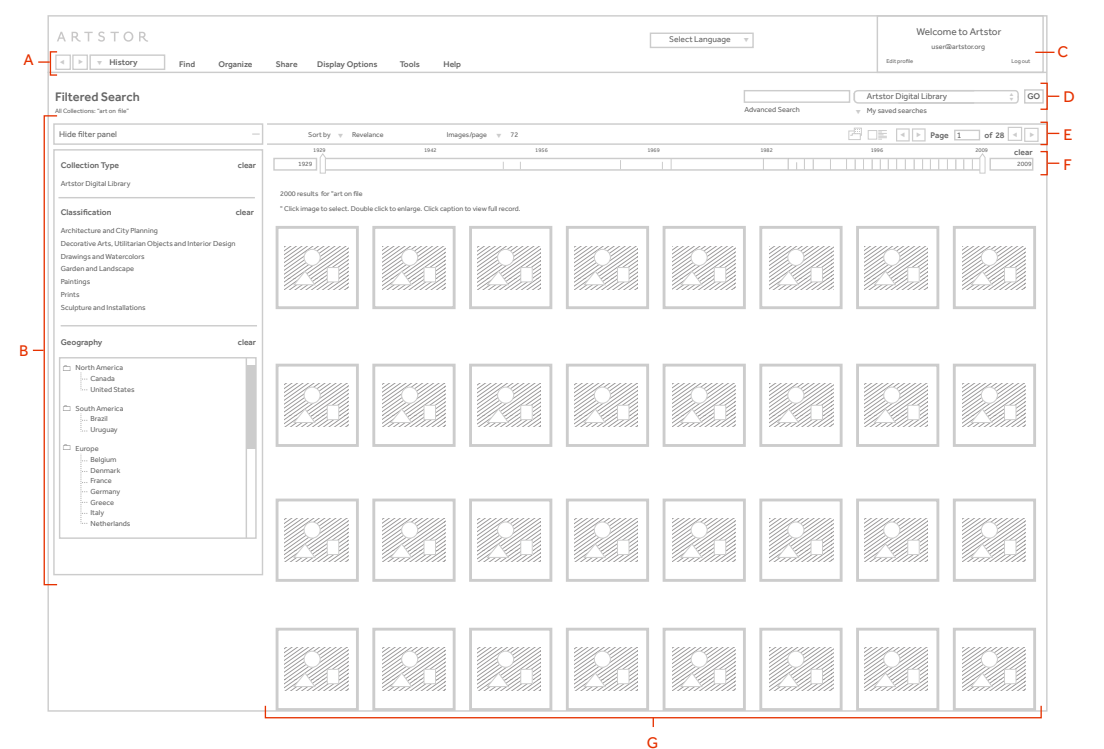

### A. Navigation menu

Navigate through your search history, upload files to your personal collection, organize image groups, create and manage folders, change display options, download image groups and citations, and find help

### B. Filter panel

Filter by collection, classification (media), and geography

### C. Login area

### D. Keyword search box

Enter a search term, narrow by collection, save a search or access previously saved searches, or go to advanced search

### E. Display and navigation bar

Choose sorting options, thumbnail size, images per page, navigate through results, and open image groups

### F. Date range filter

Narrow your search results by earliest and latest dates

### G. Search results page

## Finding images

There are two main ways to find images in the Artstor Digital Library: searching and browsing. You can also find curated topics in the Global Folders.

### Search

### Keyword search

Enter your keyword(s) in the search box and click *Go*. Artstor will return results that include all your search terms, so there is no need to include "and" between terms.

### Filtered search

When you run a keyword search, options will appear along with your search results page. You can filter by one of 16 Artstor classifications, geographical area or country, and date range. You can further refine these results using the same keyword box by entering another term and choosing "within this search result" from the dropdown options.

### SEARCH

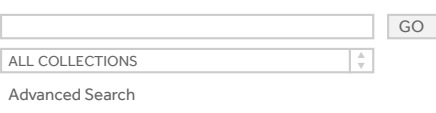

### Filtered Search

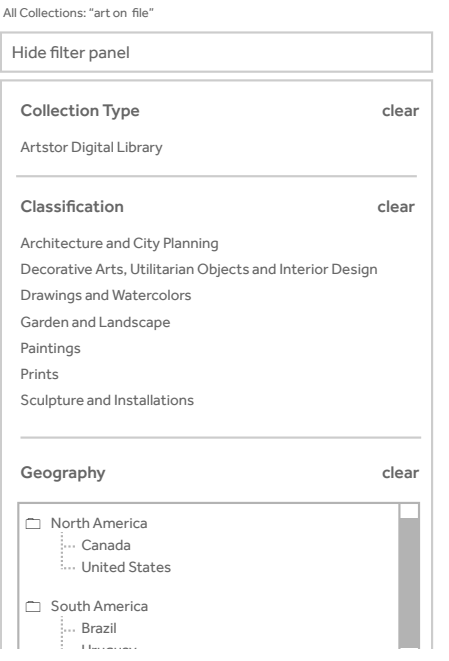

### Search by collection type

The default setting in the Artstor Workspace is to search through all available collections. You can also limit your searches to Shared Shelf Commons, which is composed of collections that Shared Shelf subscribers have made public; if your institution makes content available locally through Shared Shelf, you can limit your search results to Shared Shelf Institutional Collections; and if you are an instructor and have uploaded your own files, you can limit the search to Personal Collections.

### Advanced search

Limit or filter your search by field, date parameters, collection, classification, or geography.

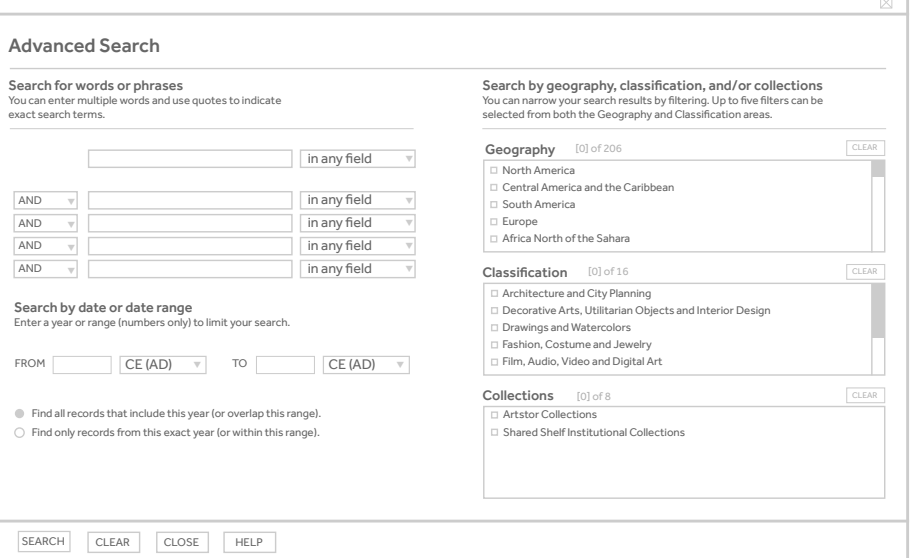

## Finding images

### **Browse**

Go to the *Browse* section below the search box and choose one of four options:

### Browsing by Geography

Focus on works created by an artist from a specific country or, in the case of architecture, the location of the work. Each country or region is further subdivided by object classification.

### Browsing by Classification

Navigate the Artstor Digital Library by 16 broad classifications, including "Architecture and city planning," "Decorative arts," "Drawings and watercolors," "Maps, charts and graphs," and "Humanities and Social Sciences." Each classification can be sorted further by geography.

### Browsing by Collection

View all the collections in Artstor including Shared Shelf Commons and institutional content for Shared Shelf subscribers. Each collection is subdivided by categories based on the content of the collection.

### **BROWSE**

Geography Classification Collection Featured Groups (Afghanistan, Albania, Algeria...) (painting, performing arts, photography...) (Artstor, Shared Shelf, Shared Shelf Commons, Personal Collections...) (Sample Topics, Artstor Travel Award recipients...)

### Browsing by Featured Groups

Access curated groups of 100 images each focusing on Art History Topics, Interdisciplinary Topics such as Anthropology and Women's Studies, and Travel Awards, which features award-winning essays and image groups outlining creative ways of using Artstor for teaching, research, or scholarship.

> "AP® and Advanced Placement® is a trademark registered and/or owned by the College Board, which was not involved in the production of, and does not endorse, this website."

### Global Folders

You can find further specialized image groups via the top menu bar. Click on *Organize > Open Image Group > Global Folders* and choose a category:

### Browse Groups

### Open an image group

First open a folder and then double click on an image group.

Private Folders **+**

Unlocked Folders **+**

- **Institutional Folders**
- Global Folders
	- $\Box$  Featured Groups
	- Art and Architecture, Periods and Cultures **+**
	- Art and Architecture, Themes **+**
	- Social Studies and Humanities **+**
- AP© Art History Teaching Resources **+**
- AP© US History Teaching Resources **+**

### Art and Architecture, Periods and Cultures and Art and Architecture, Themes: seminal works taught in introductory-level art and architecture courses.

### Social Studies and Humanities:

selected groups of images in topics such as "The Enlightenment" or Food and Culinary Arts.

### AP® Art History Teaching Resources:

a growing resource to support the teaching of the revised Advanced Placement® Art History Curriculum Framework.

### AP® US History Teaching Resources:

image groups focusing on each of the seven themes detailed in the Advanced Placement® United States History Curriculum Framework.

## Viewing images

When you perform a search, browse, or open an image group, your image results return as thumbnails with a brief caption.

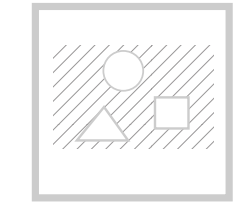

Title Creator Date

You may view images as large thumbnails with a brief data record by clicking on the *Display options*  tab and choosing *Display large thumbnail*s.

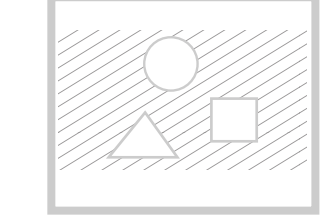

Double-click any thumbnail image to view in more detail. The image will open in the Image Viewer with additional tools to zoom, pan, rotate, print, and download.

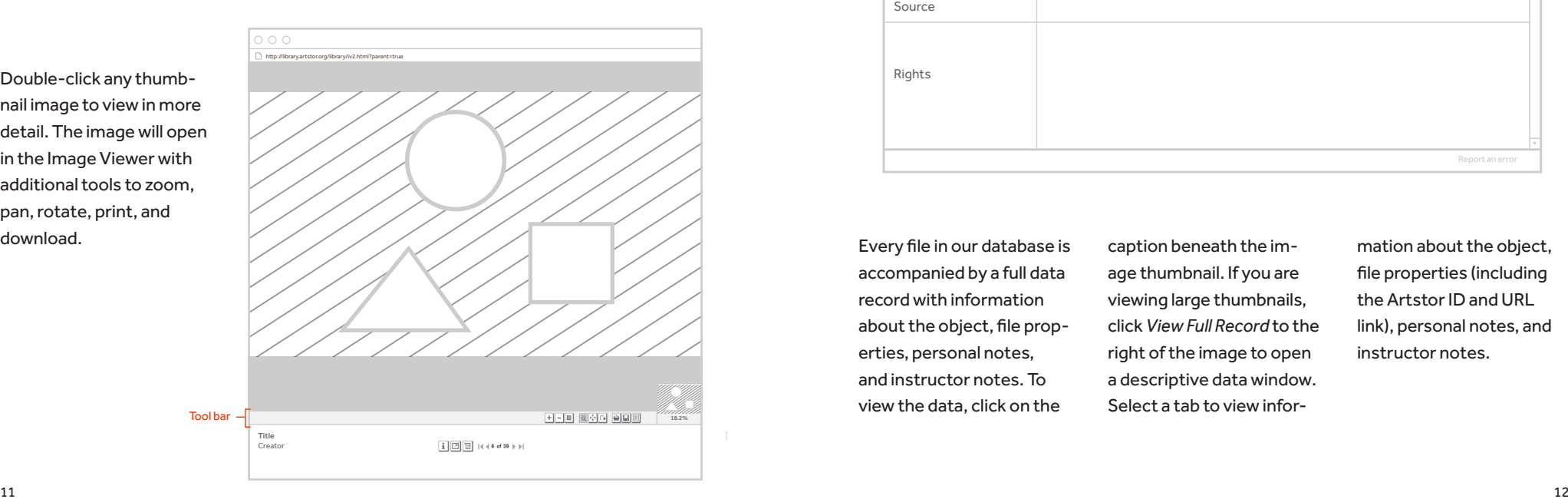

Creator Title Location Date ID Number Description VIEW FULL RECORD

## Viewing image data

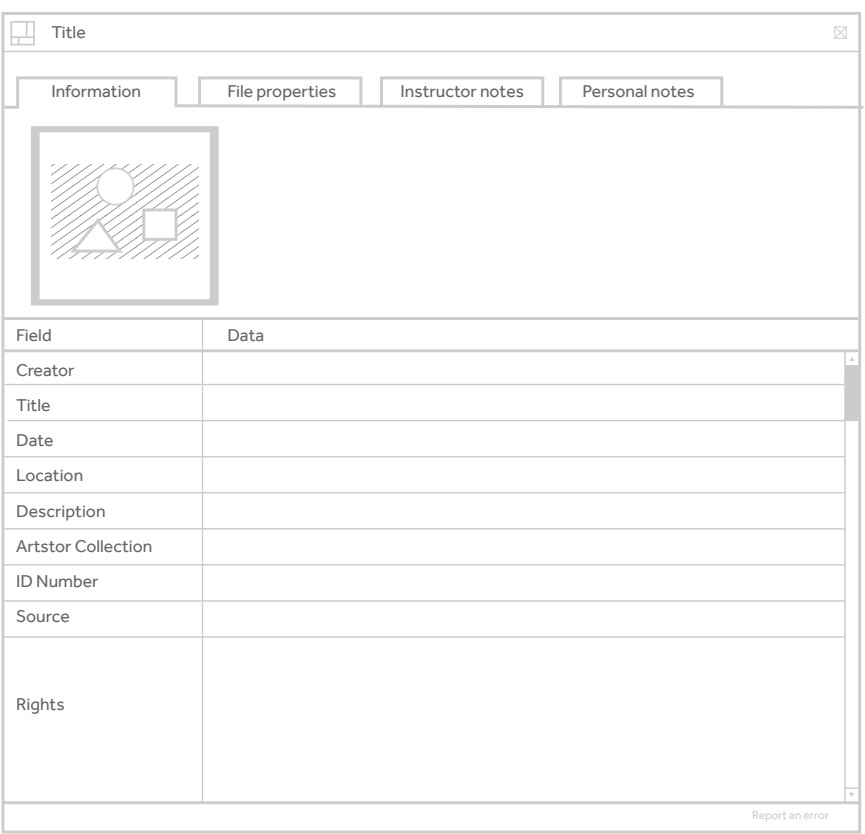

Every file in our database is accompanied by a full data record with information about the object, file properties, personal notes, and instructor notes. To view the data, click on the

caption beneath the image thumbnail. If you are viewing large thumbnails, click *View Full Record* to the right of the image to open a descriptive data window. Select a tab to view information about the object, file properties (including the Artstor ID and URL link), personal notes, and instructor notes.

## Downloading images

## Organizing images

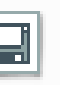

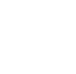

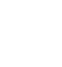

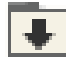

### Single image

You can download images individually as JPG files. Double-click an image thumbnail to open the Image Viewer, then click the save icon on the tool bar to download a zip file with the JPG image and an HTML file with the image's data. You will need a zip program to open this download.

### Export to PowerPoint

You can download an entire image group including captions prepopulated into a single PowerPoint presentation. Simply open your image group then click the export to PowerPoint button on the display and navigation bar. Each image appears on its own slide with the image data in the notes field. In presentation mode, the image is hyperlinked to the original in the Digital Library where you can zoom, pan, and rotate the image.

#### Image group download

The Download Groups feature allows you to download an entire saved group. Click on the folder icon on the display and navigation bar to download a zipped file with all the JPG images along with their data records as HTML files. You will need a zip program to open the downloaded group.

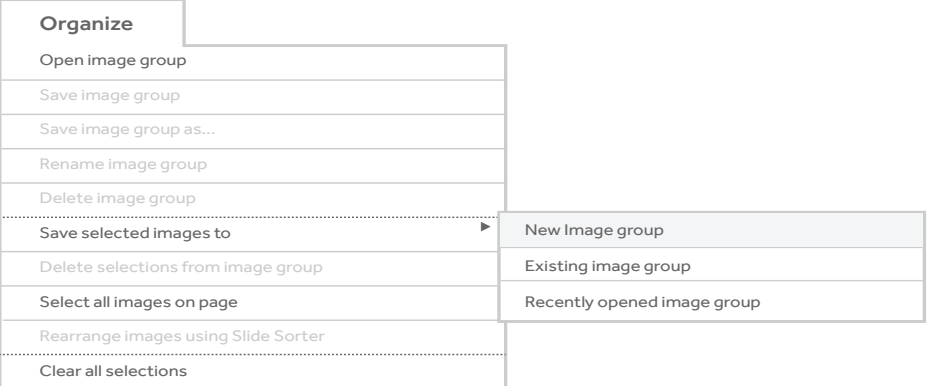

As a registered user, you can create image groups and share them with others at your institution, write image group descriptions, build presentations, and more.

Creating an image group is as easy as selecting the images you want by clicking on a thumbnail, then clicking on the *Organize*  tab and saving the selected images to a *New image group*, *Existing image group*, or *Recently opened image group*. The tab gives you several other options for working with the images you've selected.

There are many ways to open an image group. One is to go to the navigation menu and click on the *Organize* tab and then on *Open image group*. A new window will open displaying a list of the folders available to you.

Click the plus sign (+) next to a folder title to expand it and display its contents. Click the minus sign (-) to collapse an expanded folder.

## Additional features and tools

### Offline Image Viewer (OIV)

The OIV, Artstor's presentation software, is an image-friendly alternative to Power-Point or Keynote. It allows you to download much larger images from the Digital Library (up to 3200 pixels on the long side) than Export to PowerPoint and create digital slide shows that feature side-by-side comparisons, zooming and panning, and customizable captions.

To install, go to *Tools > Download offline presentation tool (OIV)*, select the PC or Mac version of the program, and install. Once installed, simply import image groups from the Digital Library, or use your own local images.

### Citation export option

It's easy to generate citations to save, print, or export. Simply select an image or image group and go to *Tools > Save citations for selected images* or *Save citations for image group.* 

You can access your citations by going to *Tools > View and export citations.* Select the images by checking the box above each thumbnail and then select whether you want to email citations, export into EndNote, ProCite, Reference Manager, or RefWorks, or save them as a local file.

#### Image icons

画

 $+ + +$ 

There are further features that can be accessed by clicking the icons under image thumbnails.

Click on the IAP icon to download **TRP** publishing-quality images from the Images for Academic Publishing program.

> Click on the clustered image icon to view duplicates or details of the same work available in the Digital Library.

Click on the associated images icon to discover which other imn m ages instructors most frequently save along with the lead image.

Click on the QTVR icon to launch **QTVR** a QuickTime Virtual Reality file of the image.

- Click on the audio file icon to play ■竹 an accompanying audio file.
- Click on the video icon to launch a 円 video player screen.

### **Translation**

Located at the top of the page to the right, the Google translator button provides

you with the ability to translate the site, collections, and metadata into one of 80 different languages.

### Instructor-level user features

Users registered as instructors have all the regular registered user features, as well as the ability to upload files to personal collections, create and share folders, and add shareable notes to images.

To upload your own files, pick *Upload > Upload to personal collection > Image and audio files.* Supported file types include JPG, GIF, TIFF, BMP, PNG, and MP3. Instructors can add up to one gigabyte of content; larger volumes (for institutional collections, for example) can be added by using Shared Shelf. Images from your personal collection are identified with this icon  $P$ .

To share a folder, click on *Share > Create Folder > Next* and choose the level of access for your folder. In the *Create a Folder*  window, give your folder a unique name and choose whether you would like to enable students to create sub-folders. Click *Next* and you will then receive a confirmation that your folder was created. Click *Finished*.

To add a description to an image group, click *Organize > Open image group.* Click the image group of your choice, then

*Open > Create image group description.* You can now enter text in the description field. Click *Save* when you're done.

### **Discovery**

Artstor integrates with other search systems. You can currently find Digital Library content through EBSCO Discovery Service™, Ex Libris® Group's Primo Central Index, Paratext's 19th Century Masterfile database, and Serials Solutions®' Summon™ service.

> Cover: Courtesy National Gallery of Art, Washington

Page 1: Unknown Yokuts artist, Basket, ca. 1940. Portland Art Museum

Venice from Above; view of the domes of the Basilica San Marco looking to the north, 2011, Venice; Italy. Art on File

KanōSchool, *Nasu no Yôichi Shoots the Taira Fan*, and Kumagai Naozane Pursues Taira no Atrumori, 18th century. Portland Art Museum

Darius Kinsey , *Steel Spar Skidder with Swinging Loading Boom,* 1916. Portland Art Museum